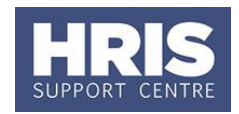

This guide shows how to appoint an individual who is transferring from one appointment to another within the same department, whether as a direct appointment or via e-Recruitment. This process can be used to appoint an employee to a new post as a result of a new contract e.g. regrading\* or fixed term to permanent.

**What's changed?** New section added as a reminder to check employees UDFs. *Aug 19*

Refer to [Recording start and end dates in CoreHR](http://www.admin.ox.ac.uk/personnel/usinghris/user_support/new_starter/) for guidance on the correct start date to enter to ensure the employee is paid correctly.

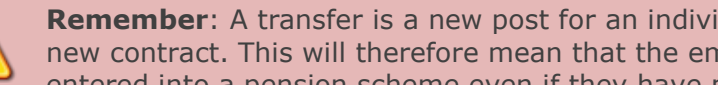

**Remember**: A transfer is a new post for an individual and so will require a new contract. This will therefore mean that the employee will be contractually entered into a pension scheme even if they have previously opted out.

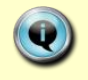

\* Refer to **[QRG: CH11\\_Regrading](http://www.admin.ox.ac.uk/personnel/usinghris/user_support/employment_reward/)** for details of the complete regrading process from raising a new staff request to closing the old post.

This process should also be followed to carry out a transfer between two departments where you have access to records within both departments. In this situation, if you need to record additional instructions to Payroll regarding, for example, holiday to be paid or recovered from the current department, please follow section B1 of **[QRG: PA2e\\_Appoint Transfer](http://www.admin.ox.ac.uk/personnel/usinghris/user_support/new_starter/)  [\(New Department\).](http://www.admin.ox.ac.uk/personnel/usinghris/user_support/new_starter/)**

Before you begin, you might want to identify and make a note of the **Post Number**, **Employee Number** and their current **Pay Grade** and **Point** as you may need these during the process.

**1.** If the individual is moving from an employee appointment to a nonemployee appointment (e.g. moving from a University contract to an agency role with the University) they should be processed as a leaver and then **rehired**.

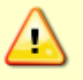

- **2.** If the individual is moving from a Subsidiary Company to a University Department (or vice versa) they should be processed as a leaver and then processed as a **new starter** thus creating a new employee record.
- **3. For TUPE and hybrid T&C employees it is important to refer to Personnel Services before proceeding with a transfer** – refer to page 3 to see where this is flagged if you need to check this.

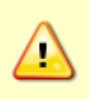

**Note:** If the individual has Manager Self-Service access, please ensure that this access is amended where necessary. Changes to Manager Self-Service access can be requested by completing a Service Request, accessible from the [HRIS Service Catalogue page.](http://www.it.ox.ac.uk/services/business-systems-and-administration-support/hr-information-systems-corehr)

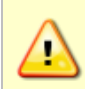

If the employee is moving into an appointment that is not eligible for Continuous Service it is important to check if the employee has an override date in the Continuous Service screen, if there is this must be removed. For guidance on checking and removing the override date refer to **[QRG: IP13](http://www.admin.ox.ac.uk/personnel/usinghris/user_support/employment_reward/)  [Continuous Service](http://www.admin.ox.ac.uk/personnel/usinghris/user_support/employment_reward/).** For guidance on Continuous Service see the **Policy** webpages

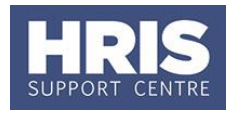

This guide covers the following process steps:

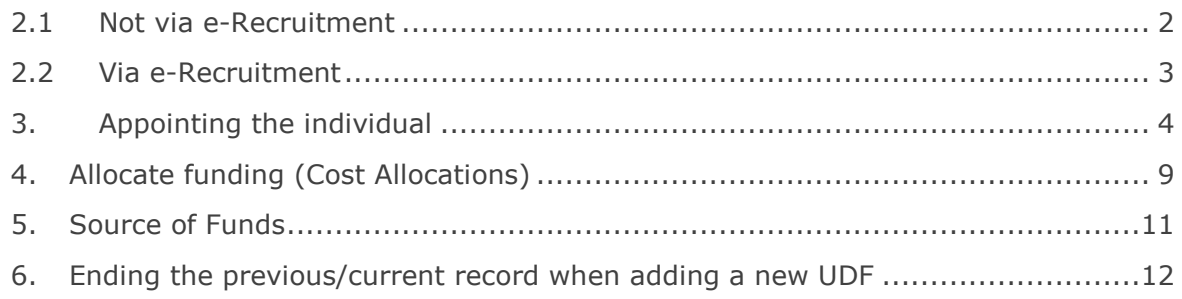

#### **Navigate to: Personnel > Maintenance > Personal Profile**

*The Employee Search window opens.*

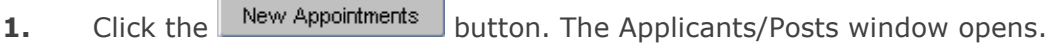

How the employee applied for the post will drive the next steps, refer to: **Section 2.1**: If your employee is a 'direct appoint' (i.e. not via eRecruitment). **Section 2.2:** If your employee applied for the post via eRecruitment.

### <span id="page-1-0"></span>**2.1 Not via e-Recruitment**

In the *Applicants/Posts* window:

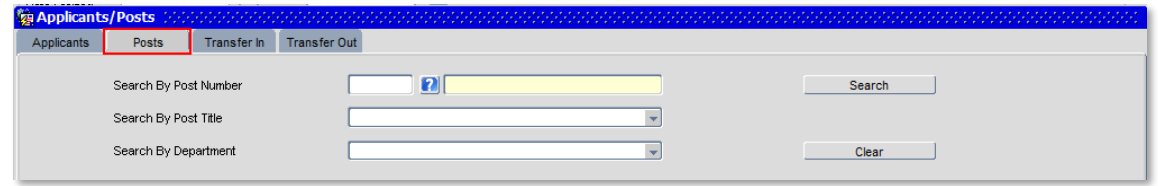

- **a.** Select the **Posts** tab and enter the **Post Number**.
- **b.** Click **E** Search **heal**. The system displays the relevant Post.
- **c.** Click the **Select** button (to the right) of the post. The *New Appointment Search* window opens:

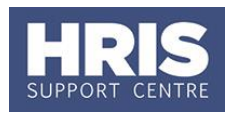

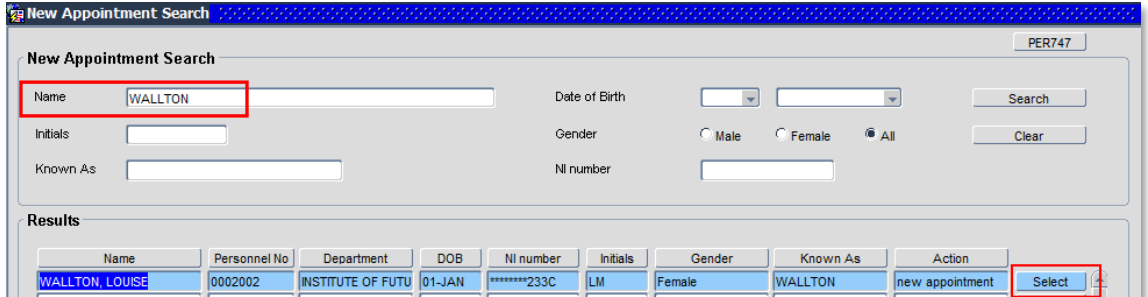

- **d.** Use the Search criteria to locate the existing employee. Enter the employee's **Name**.
- **e.** Click Search
- **f.** Locate the relevant employee in the list. Click the  $\sqrt{\frac{S_{\text{elect}}}{S_{\text{et}}}$  button (to the right of the employee record). **[Now go to Step 3](#page-3-0)**

#### <span id="page-2-0"></span>**2.2 Via e-Recruitment**

- **a.** On the **Applicants** tab locate the relevant Applicant in the list, using the search criteria if needed. Check the **Post** and **Recruitment ID** (Vacancy number) are as expected.
- **b.** Check if the **Personnel Number** is populated. If it is, then click the **Select** button to the right of the relevant Applicant. **[Now go to step 3](#page-3-0)**
- **c.** If the **Personnel Number** is not populated, click the **Select** button to the right of the relevant Applicant. The *New Appointment Search* window opens:

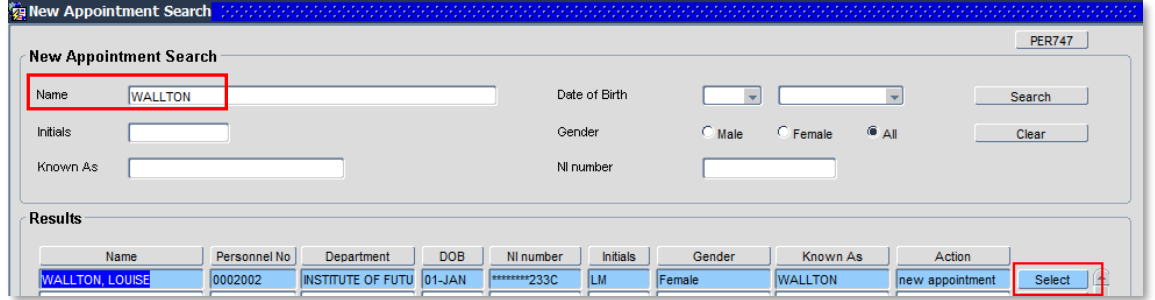

- **d.** Use the Search criteria to locate the existing Employee.
- **e.** Enter the employee's **Name and** click .

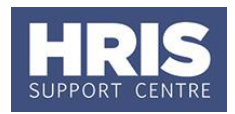

**f.** Locate the relevant employee in the list. Click the  $\frac{\text{Select}}{\text{Button}}$  (to the right of the employee record).

The system may display this message:

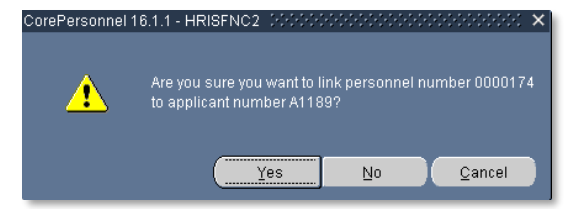

**Note:** If you are not entirely sure the existing person is the same person as your applicant, then request NI number or Date of Birth in order to confirm before clicking **Yes**.

### <span id="page-3-0"></span>**3. Appointing the individual**

**1.** The Appoint Existing Person window opens:

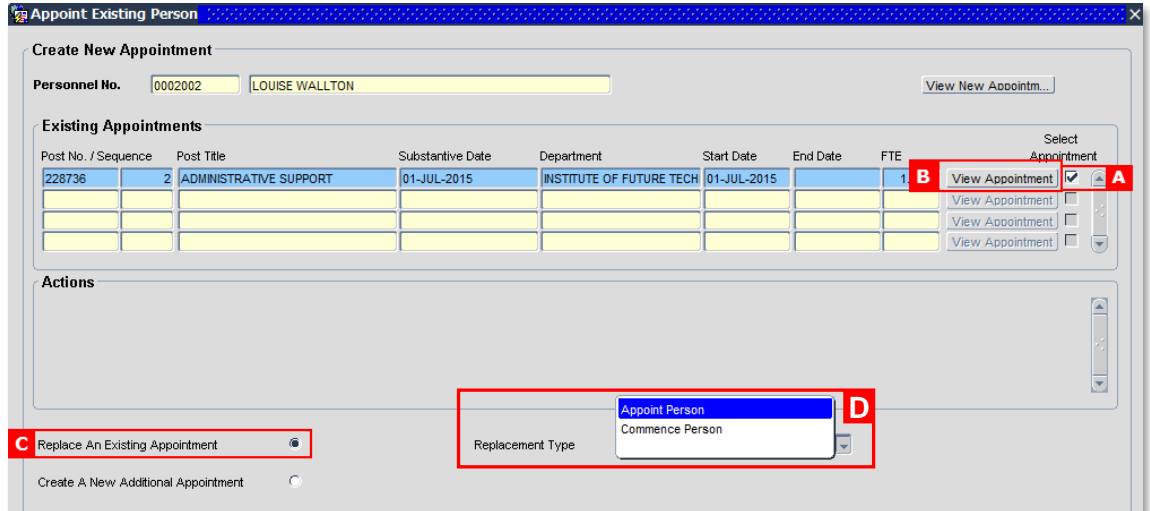

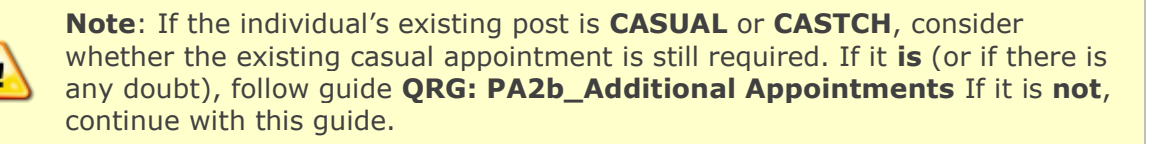

- **2.** Tick the **Checkbox: Select Appointment [A]** against the appointment they are transferring from.
- **3.** To view the current appointment, click **View Appointment [B]** to open the 'View current appointment' window.

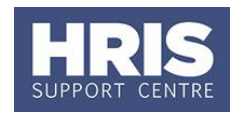

**Note:** If the *Job Category* field contains **TUPE or HYBRID** do not proceed – п contact Personnel Services for guidance.

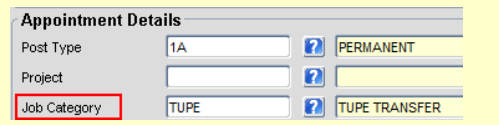

- **4.** Click **the Click** Click Click Click Click Click Click Click Click Click Click Click Click Click Click Click Click Click Click Click Click Click Click Click Click Click Click Click Click Click Click Click Click Click C
- **5.** Ensure that **Replace an Existing Appointment [C]** is selected (this option is selected by default).
- **6.** Select Replacement Type: Appoint Person [D] and click  $\frac{QK}{2}$ . The *Post Details* screen opens:

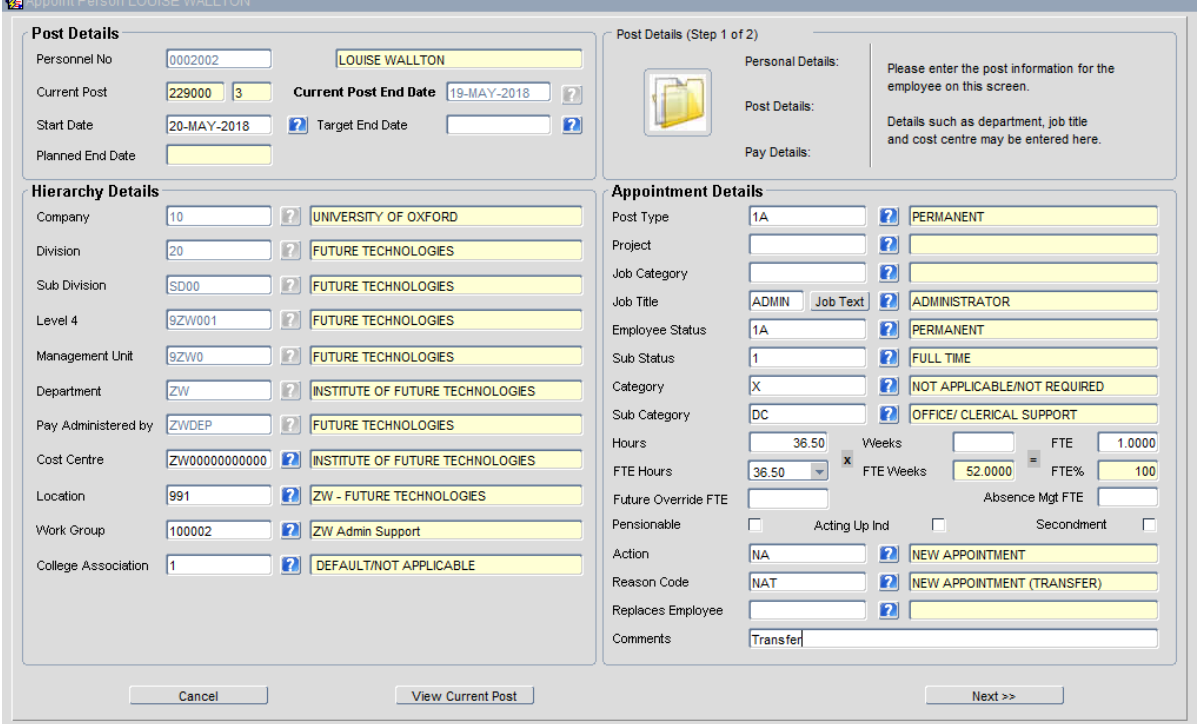

**7.** Complete/check details as below:

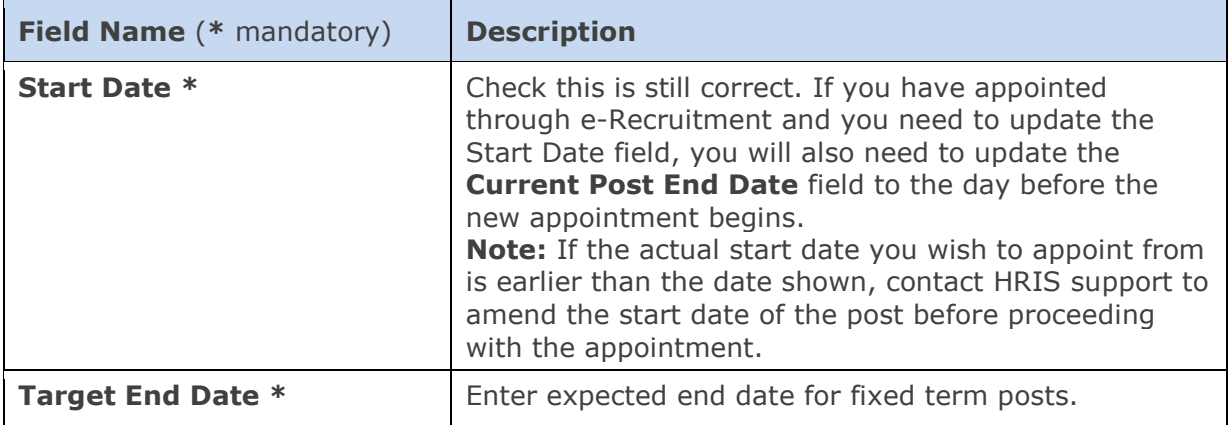

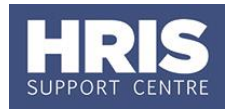

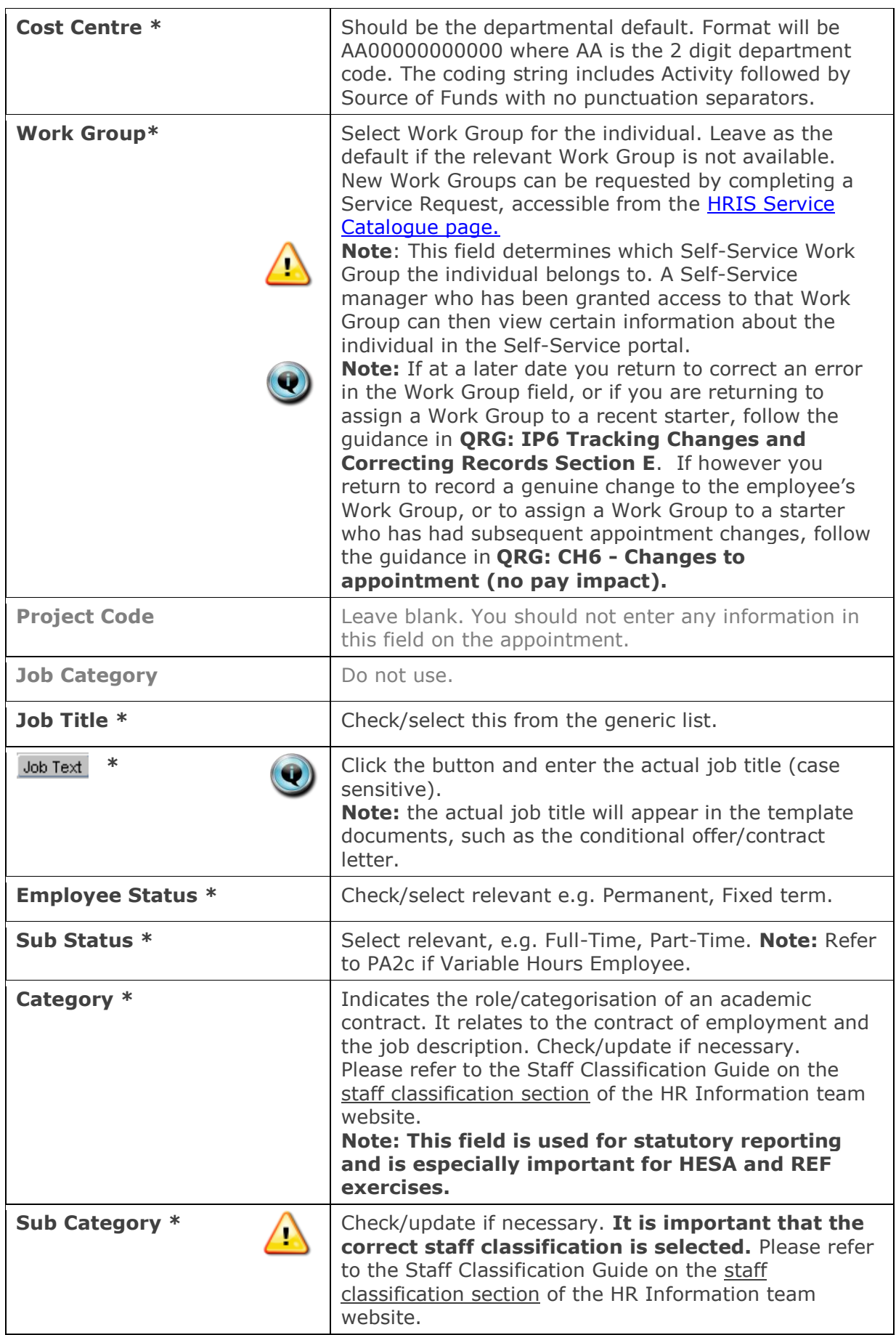

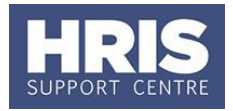

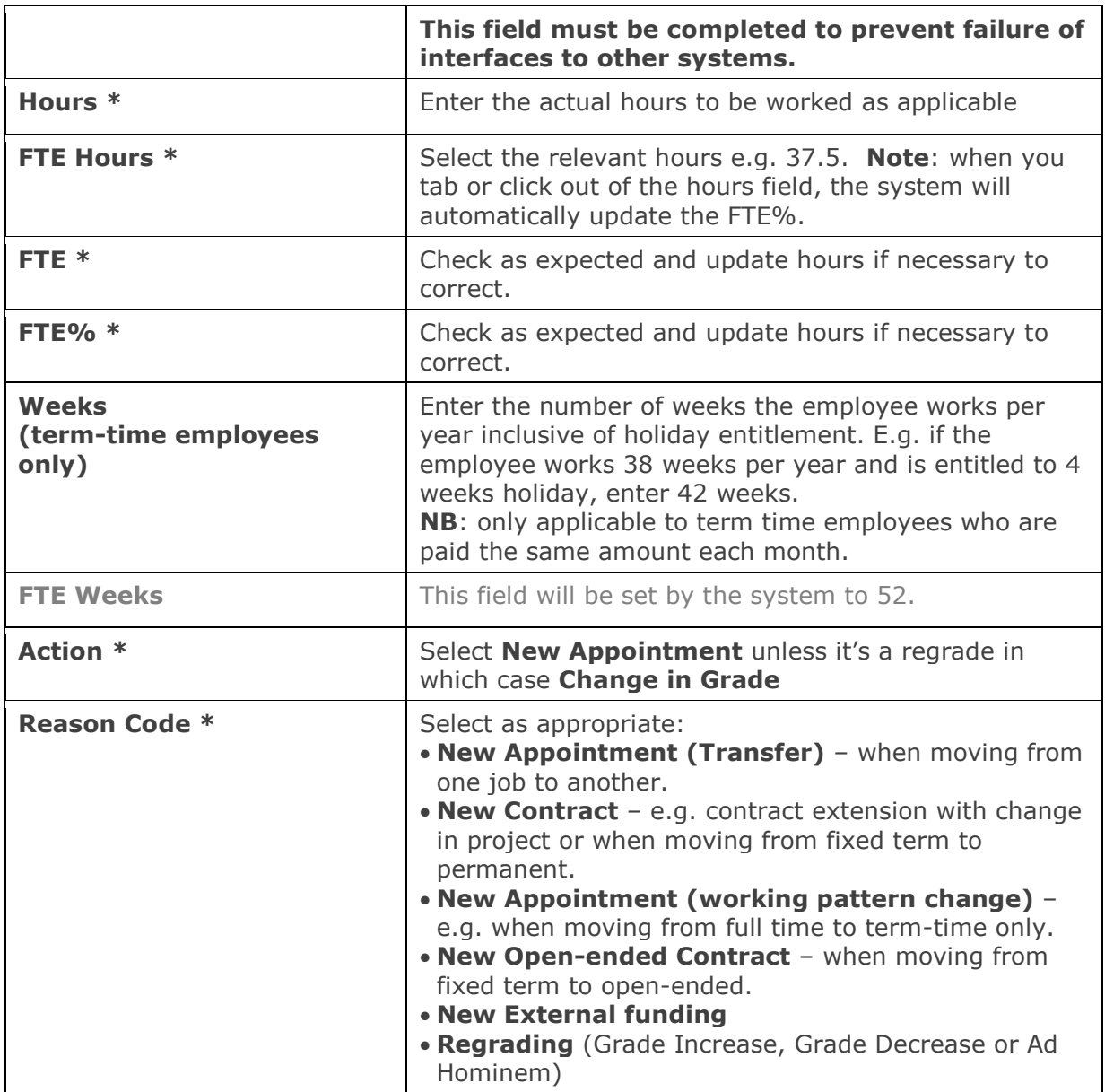

**8.** Click **Next >>** ...

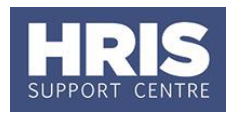

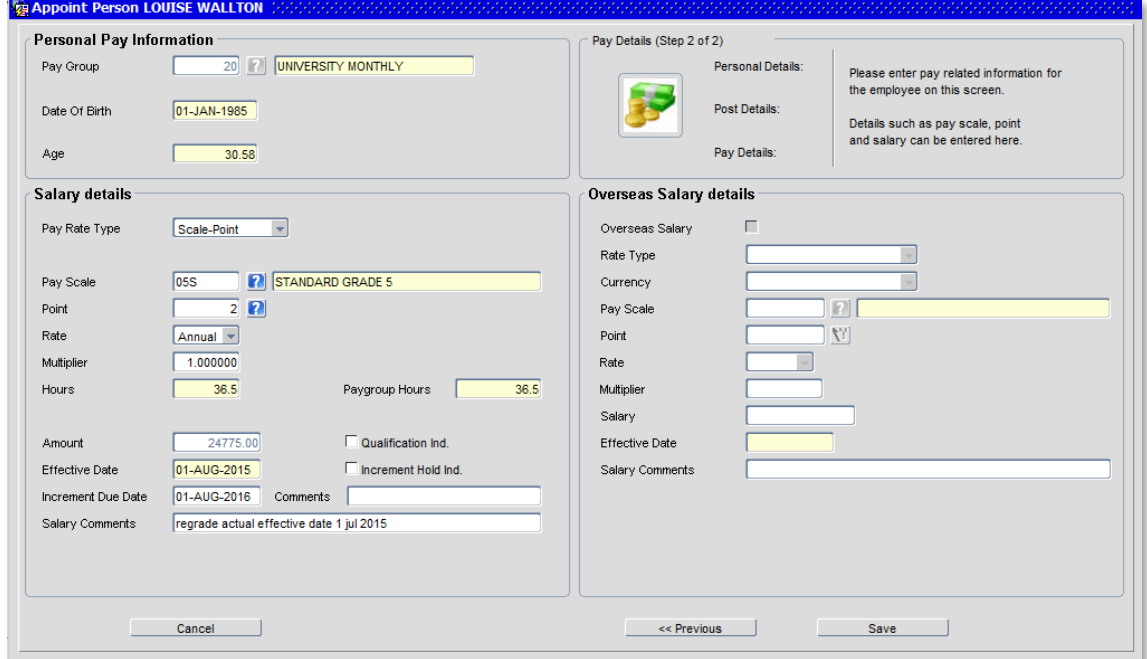

### **Field Name** (\* mandatory) **Description Pay Group \*** Check pay group is correct. If it is not correct, contact HRIS support. **Note**: If you are transferring the individual to a nonemployee post and the current paygroup is 20 or 21 this cannot be changed to 99. **Point \*** This will generally default to 1. Check this is as required and update as necessary. **Multiplier \*** Check as expected. If it is not, click **Previous**, and correct **Hours/Weeks** as appropriate. **Increment Due Date** Enter as applicable **Comments Enter as applicable. NB** Comments relate to Increment Due date only. **Salary Comments \*** Enter notes for the Approver/ Payroll, to re-iterate the type of appointment e.g. **Transfer**. **Paygroup hours** This value has no impact on pay and should be ignored.

#### **9.** Check details are correct and update any of the following fields if required:

**10.** Click Save Save Represent and the *Appointment Details* window.

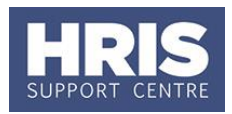

## <span id="page-8-0"></span>**4. Allocate funding (Cost Allocations)**

**Note:** If this is a secondary appointment and no cost allocation is entered, the salary will be charged to the costing details on the Primary appointment.

- **1.** Click Appointment Details button Post Appt Main window opens.
- **2.** Go to **Selection** > **Cost Allocation** Cost Allocations window opens.
- **3.** If there is already a cost allocation, click  $E$ dit  $\Box$  to update if required.
- Selection
- 3 Amend Pay Rate
- 4 Amend Appointment
- 5 User Data
- 6 Comments
- 7 Status Detail
- 8 View Employee Appointments
- 9 View Position History
- 10 Pension
- 11 Cost Allocation

**Note:** The Cost Allocation **Start Date** will be populated from the planned start date, if that does not match the appointment start date **Delete** the current entry then **Add** a new entry with the correct **Start Date**.

To add a new allocation, click **Add Allocation** button. The *Add/Edit Cost Allocation* window opens:

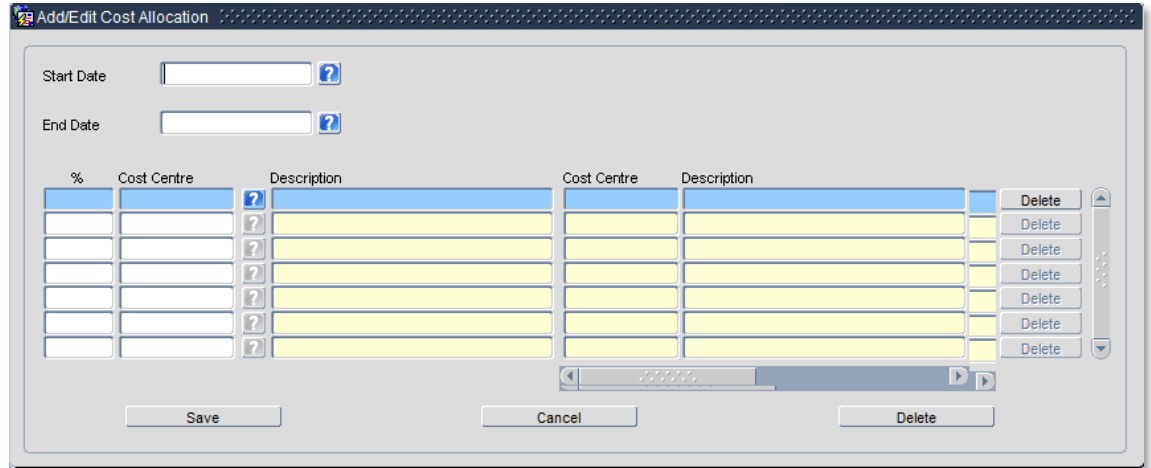

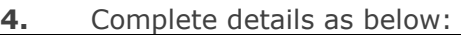

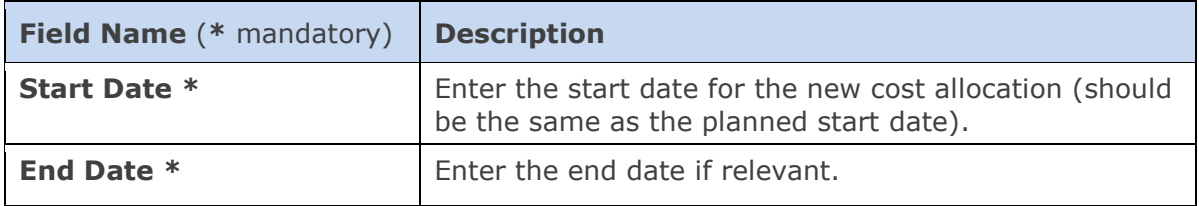

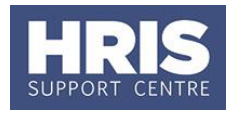

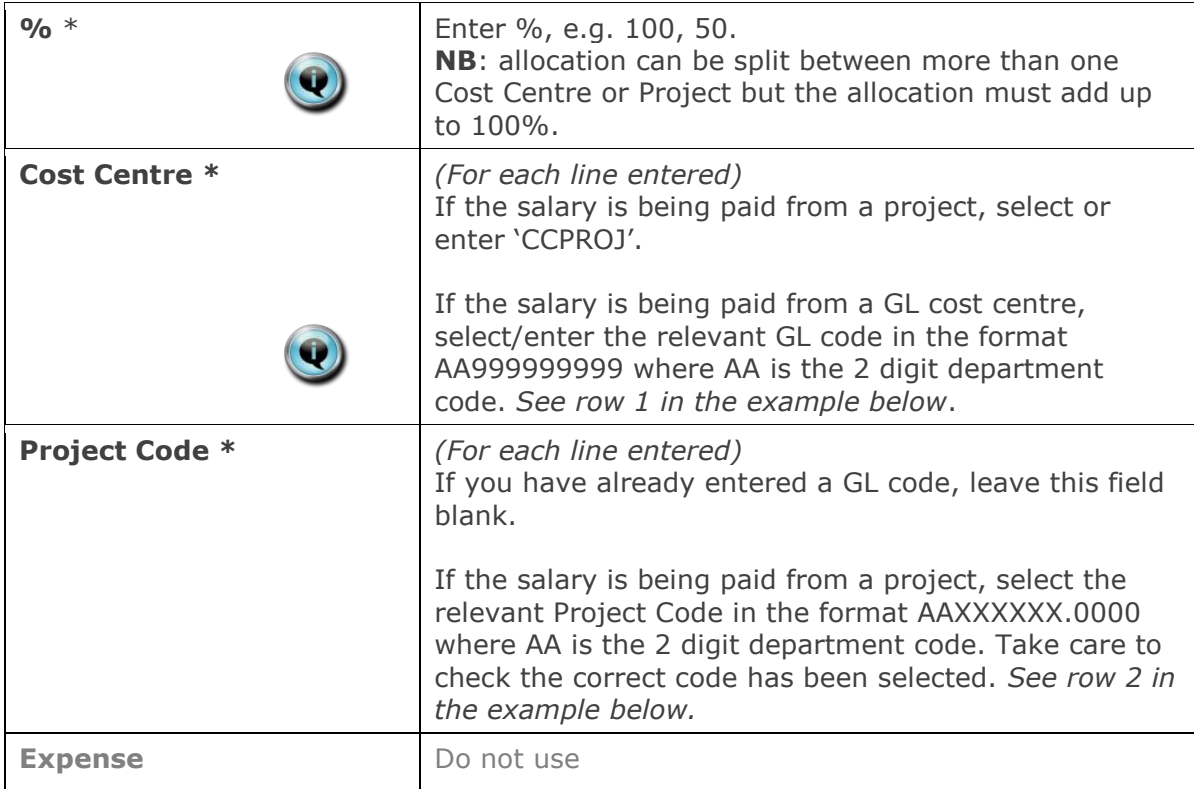

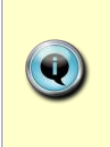

#### **Notes:**

 You can type the cost centre straight in, but it must be in upper case. Always use the search function when entering a project code(s) When searching, the name/description is displayed in the first column in the search results; scroll right to view the codes.

#### Examples

If you have entered a GL code in the cost allocation screen it should look like row **1**.

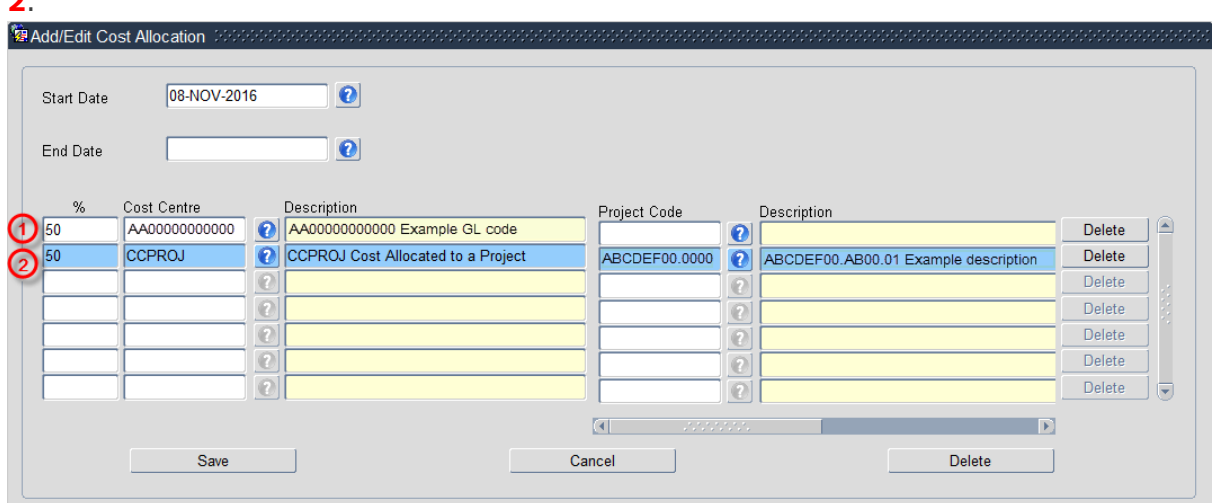

If you have entered a project code in the cost allocation screen, it should look like row **2**.

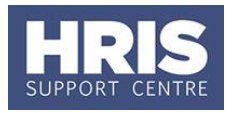

**NB:** When you add a Project code and click on ok the screen jumps to an<br>'Expense' field **in the screen of the screen in the screen** This field is set the screen in 'Expense' field **Figure 1.** This field is not being used. Use the scroll bar at the bottom of the screen to view the cost allocations you have recorded.

- **5.** Click Save then  $\left(\frac{QK}{r}\right)$  You are returned to the *Cost Allocations* window.
- **6.** Click Close **Close** 2. You are returned to the *Post Appointment Maintenance* window.

### <span id="page-10-0"></span>**5. Source of Funds**

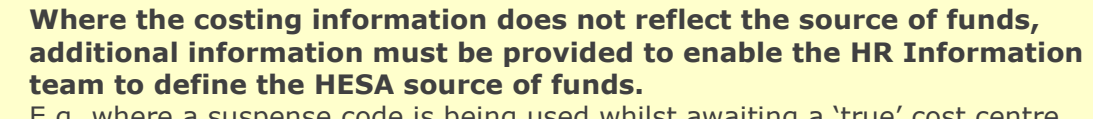

E.g. where a suspense code is being used whilst awaiting a 'true' cost centre to be set up, or where a GL code is being used to administer externally funded appointments.

**1.** Go to **Selection** box > **User Data**. The *User Maintenance* window opens.

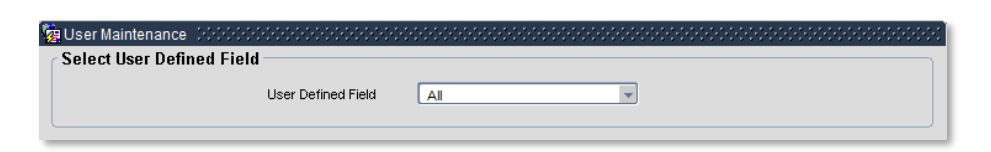

- **2.** Click to display **User Defined Field** List of Values.
- **3.** Select **Appt**: **Source of Funding**.
- 4. Click New

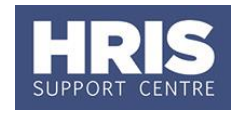

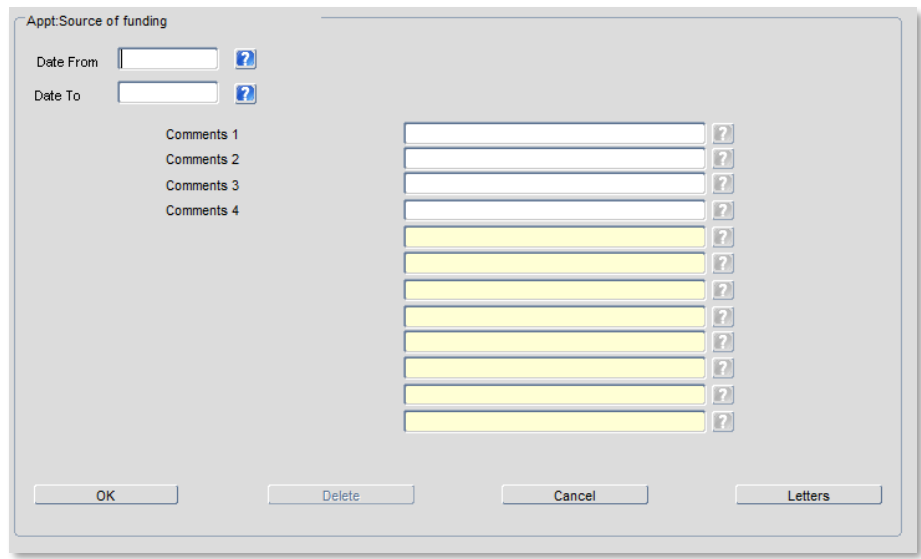

#### **5.** Complete details as below:

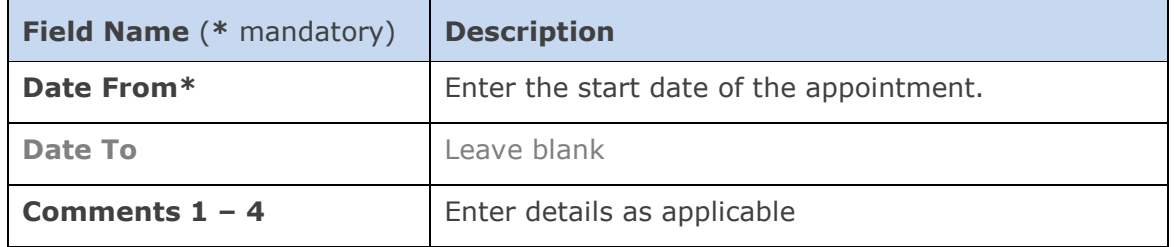

- **6.** Click  $\overline{\phantom{a}}$  ok then  $\overline{\phantom{a}}$  . You are returned to the *User Maintenance* window.
- **7.** Click Close Manner Close 2. You are returned to the *Post Appointment Maintenance* window. Exit all windows back to the Personnel main screen.

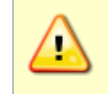

**NOTE:** If the employee's start date has changed since they were appointed, please contact the HRIS Support Centre before commencing them so that the appointment dates can be adjusted for you.

### <span id="page-11-0"></span>**6. Ending the previous/current record when adding a new UDF**

Other important details must be checked/recorded including:

- Academic title refer to **QRG IP12 – [Academic title](https://www.admin.ox.ac.uk/personnel/usinghris/user_support/employment_reward/)**
- Right to Work refer to **QRG PA10 – [Maintaining Right to Work data](https://www.admin.ox.ac.uk/personnel/usinghris/user_support/new_starter/)**

Follow steps in [the relevant QRG f](http://www.admin.ox.ac.uk/personnel/usinghris/user_support/new_starter/)or guidance on ending the current/previous record and adding a new entry if required.

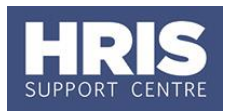

### **NEXT STEPS:**

- **1.** Where still appropriate, any allowances that were associated with the employee's previous appointment should be set up on their new appointment.
- **2.** Following a successfully appointed transfer, generate and issue a new contract. Refer to **[QRG: PANS0\\_Pre-arrival and new starter guide](http://www.admin.ox.ac.uk/personnel/usinghris/user_support/new_starter/) – section D** onwards for guidance.
- **3.**  $\bigcirc$  All direct appointees (i.e. those who have not come through erecruitment) must complete a paper **Equality and Diversity** form. Refer to the last section of **[QRG: PA2g\\_Direct Appoint](http://www.admin.ox.ac.uk/personnel/usinghris/user_support/new_starter/)** for guidance on generation of the form.
- **4.** It is important to ensure that all qualification details, checks etc. are fully up to date. Refer to **[QRG: PANS0](http://www.admin.ox.ac.uk/personnel/usinghris/user_support/new_starter/)** and the associated **[New Starter Checklist](http://www.admin.ox.ac.uk/personnel/usinghris/user_support/new_starter/)** to ensure that nothing is missed. In particular it is important that Medical/Health/Social Care Qualifications and White book data is updated if relevant.